# **Procedimientos de edición: ajustes básicos**

PID 00267812

Antoni Marín Amatller

Tiempo mínimo de dedicación recomendado: 4 horas

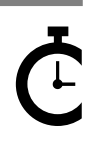

Universitat le Catalunya

#### **Antoni Marín Amatller**

Licenciado en Ciencias de la Educación (UAB, 1979), posgrado en Sistemas Interactivos Multimedia (UPC, 1993) y doctor en Sociedad de la Información y el Conocimiento (UOC, 2016). Desde el año 2000, es profesor de los EIMT de la UOC en las asignaturas de Fotografía digital, Vídeo, Composición digital, Animación, Creación de mundos virtuales y *Media* para videojuegos. En el ámbito de la investigación, estudia la narrativa audiovisual en las redes sociales, especialmente la fotografía y el vídeo con dispositivos móviles y el uso de la narrativa creada con aplicaciones de realidad aumentada (*augmented storytelling*). Fue guionista y realizador de programas de televisión educativa en el Programa de Medios Audiovisuales del Departamento de Educación para el Canal 33. Además, trabajó en el diseño y la realización de cursos de formación ocupacional sobre tecnologías multimedia. Como fotógrafo, es miembro de AFOCER y de AFOT-MIR. Ha participado en varias exposiciones de fotografía, tanto en la coordinación de grupos de trabajo de la UOC como en la realización de exposiciones a título individual.

Primera edición: septiembre 2019 © Antoni Marín Amatller Todos los derechos reservados © de esta edición, FUOC, 2019 Avda. Tibidabo, 39-43, 08035 Barcelona Realización editorial: FUOC

*Ninguna parte de esta publicación, incluido el diseño general y la cubierta, puede ser copiada, reproducida, almacenada o transmitida de ninguna forma, ni por ningún medio, sea este eléctrico, químico, mecánico, óptico, grabación, fotocopia, o cualquier otro, sin la previa autorización escrita de los titulares de los derechos.*

# **Índice**

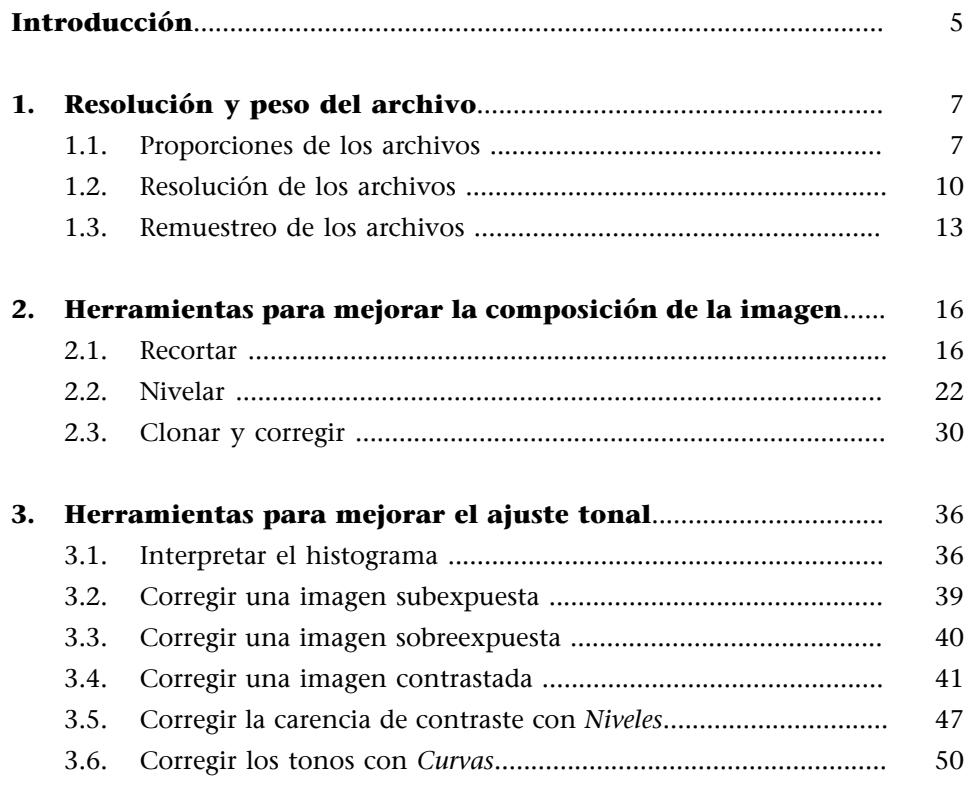

## **Introducción**

<span id="page-4-0"></span>No son muy numerosas las operaciones básicas necesarias para llevar a cabo retoques mínimos que mejoren las imágenes captadas con una cámara. Por eso, antes de verlas, mencionaremos las herramientas y los procedimientos básicos que tienen que ver con estas operaciones:

- La resolución y el peso del archivo: aspectos relacionados con la resolución, las proporciones y la operación de remuestreo.
- Herramientas para **mejorarlacomposicióndelaimagen** y el encuadre. Aquí entran en juego procedimientos como recortar, nivelar o las diferentes formas de clonar.
- Herramientas para mejorar el ajuste tonal, la corrección de la luz y los tonos de la imagen. En este grupo hay herramientas como curvas, niveles o brillantez y contraste.

# **1. Resolución y peso del archivo**

#### <span id="page-6-0"></span>**1.1. Proporciones de los archivos**

<span id="page-6-1"></span>Cuando analizamos una fotografía, en cuanto a sus dimensiones y a su peso en megabytes, tenemos varios parámetros que se interrelacionan. Unos dependen de otros y disponemos de diferentes procedimientos de trabajo para modificarlos. En una fotografía podemos analizar:

- las proporciones de la imagen
- la resolución

Por lo que respecta a las **proporciones**, a menudo la imagen proveniente de una cámara rectangular y, como norma general, el rectángulo tendrá unas proporciones como las siguientes:

- 3:2 en los archivos generados por cámaras réflex o EVIL. Conservan la proporción del negativo de 35 mm.
- 4:3 en los archivos generados por cámaras compactas.
- 16:9 en archivos generados por dispositivos móviles.

El formato de una fotografía tomada por una cámara o un móvil tiene unas dimensiones que son proporcionales a las medidas del sensor. Un sensor de 3:2, 4:3 o 16:9 genera una imagen con esas mismas proporciones cuando se utiliza toda su superficie durante la captura (lo que no ocurre, por ejemplo, cuando se trabaja con formatos cuadrados). Veamos algunos ejemplos.

**Otras proporciones**

Especialmente a partir de la aparición de Instagram, hay también archivos cuadrados que pueden haber sido generados desde un dispositivo móvil durante la captura o editados posteriormente en un formato cuadrado a partir de una fotografía originalmente rectangular.

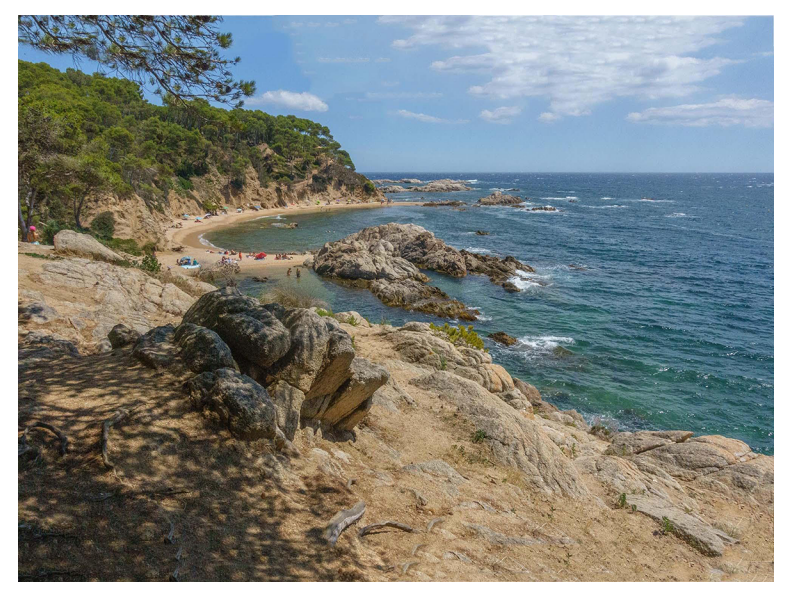

Cala Estreta (Costa Brava). Los sensores de las cámaras compactas tienen una proporción de 4:3. Las fotografías resultantes tienen esta misma proporción.

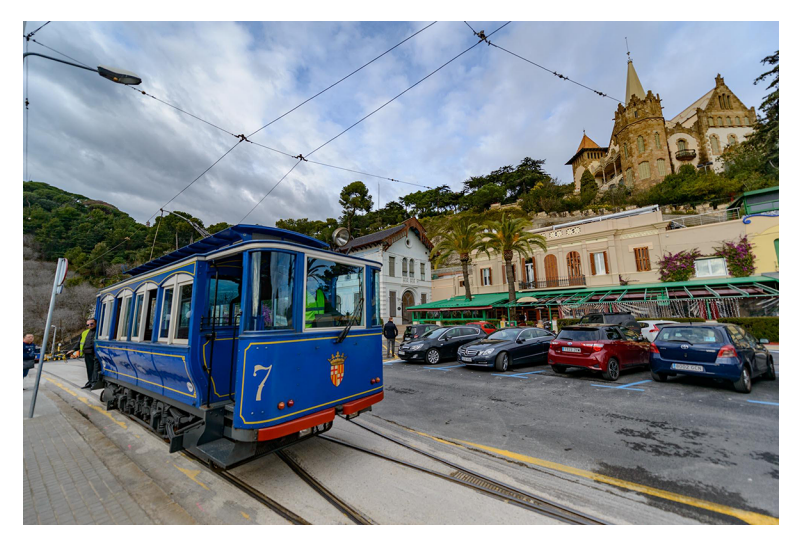

El Tranvía Azul (Barcelona). Los sensores de las cámaras *full-frame* (réflex y EVIL) tienen una proporción de<br>3:2. Las fotografías resultantes tienen la misma proporción que el sensor.

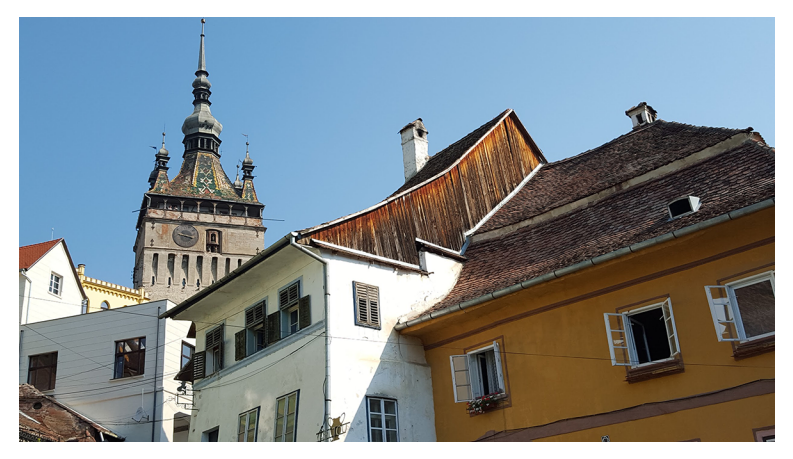

Sighisoara (Rumanía). Los móviles permiten configurar las proporciones y la resolución de las fotografías que captan. La proporción de 16:9 corresponde a la pantalla HD.

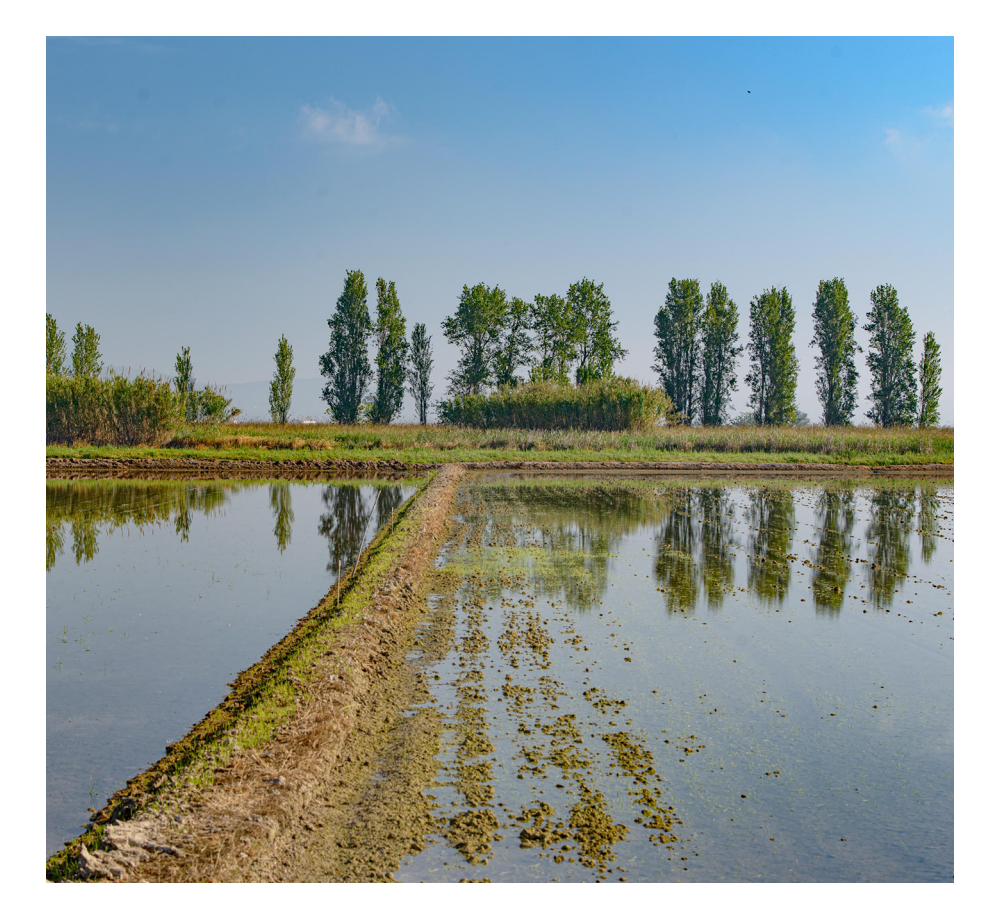

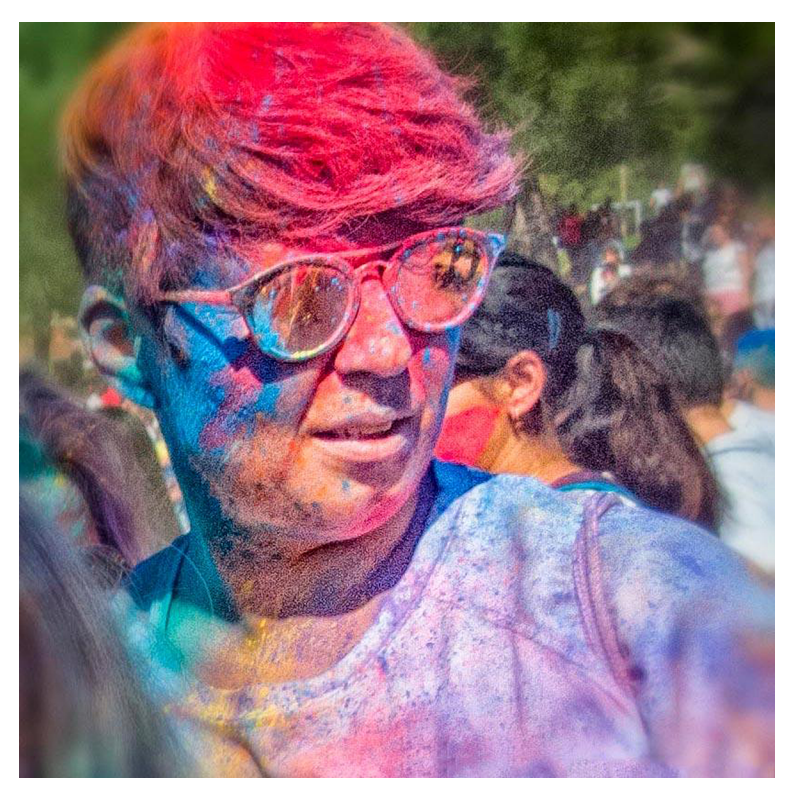

El formato cuadrado se ha popularizado especialmente a partir de Instagram. Algunos dispositivos permiten seleccionarlo entre los formatos de captura que tienen como opciones.

Aunque ahora se suele hablar del formato cuadrado como el propio de los móviles, no devemos olvidar que ya existía en la fotografía analógica. El negativo de 35 mm era el habitual en cámaras compactas y réflex y tenía unas dimensiones de 24 × 35 mm, pero las cámaras de 6 × 6, por ejemplo, utilizaban negativos de 600 × 600 mm. En el primer caso, era un negativo rectangular, y en el segundo, cuadrado.

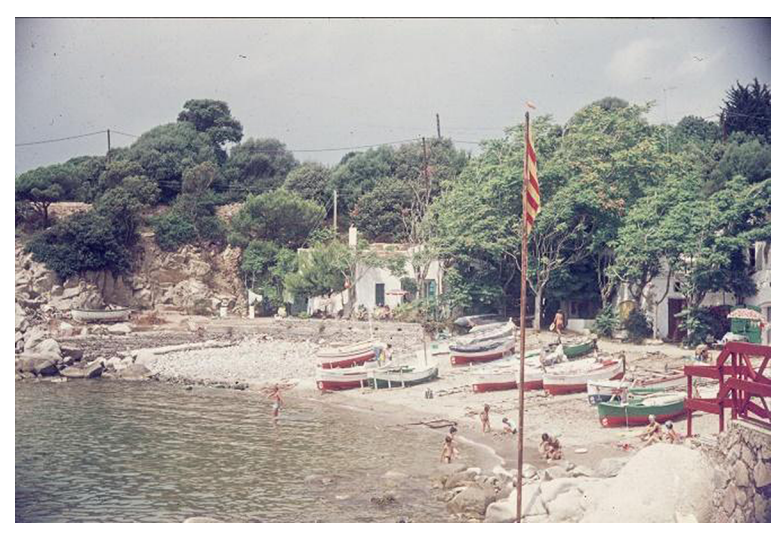

Cala s'Alguer (1977). Diapositiva de 35 mm escaneada.

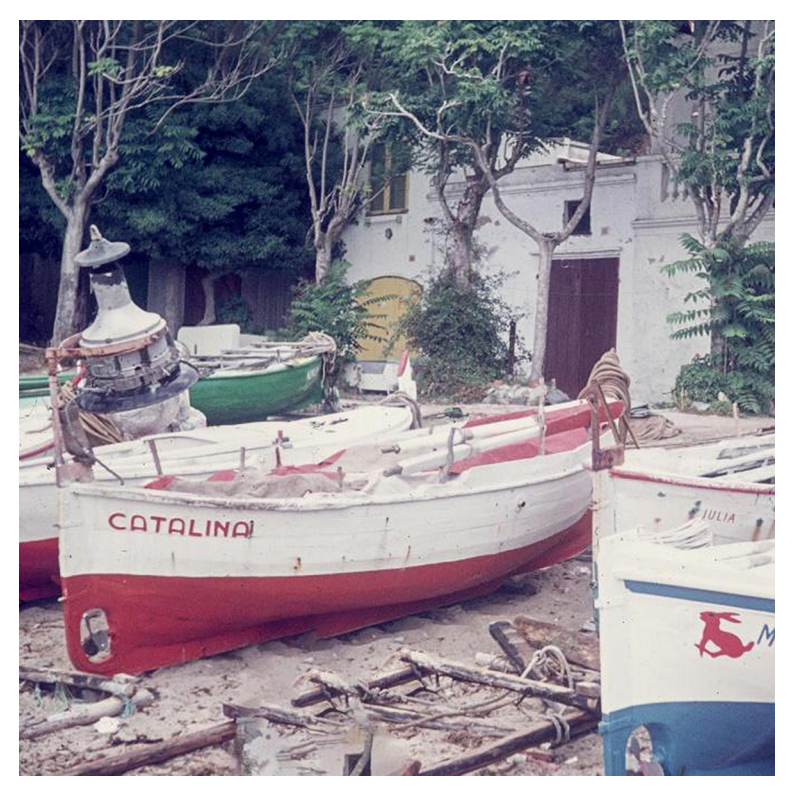

Cala s'Alguer (1977). Negativo de 6 × 6 escaneado.

## **1.2. Resolución de los archivos**

<span id="page-9-0"></span>Por lo que respecta a la **resolución** de los archivos digitales, más allá de la proporcionalidad, debemos contar también con las dimensiones y con el peso de la imagen, algo que depende de la resolución del sensor o del número de píxeles que haya en la longitud y la altura del archivo. Cuanto más píxeles tenga una imagen, más cantidad de información contendrá, es decir, pesará más megas. Analicemos las fotografías que hemos visto en el subapartado anterior.

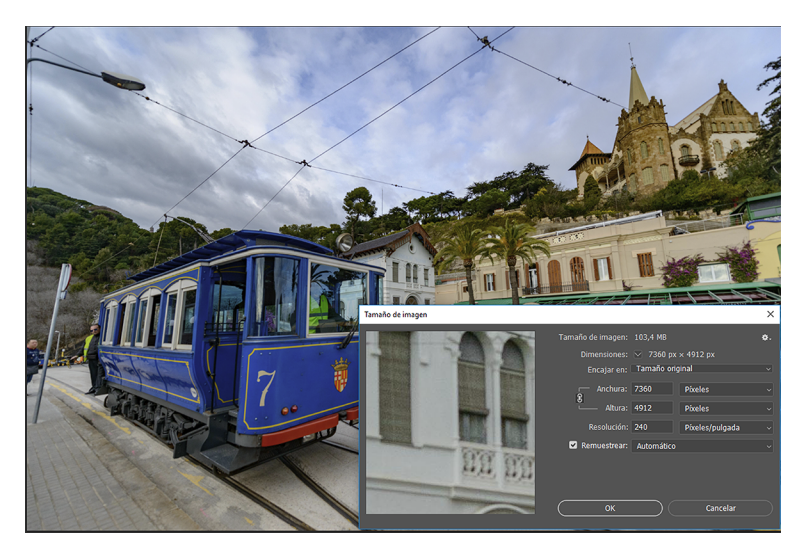

La fotografía que proviene de una cámara réflex tiene una resolución de 7.360 × 4.912 y 240 píxeles/ pulgada. Tiene un peso de 22,2 Mb.

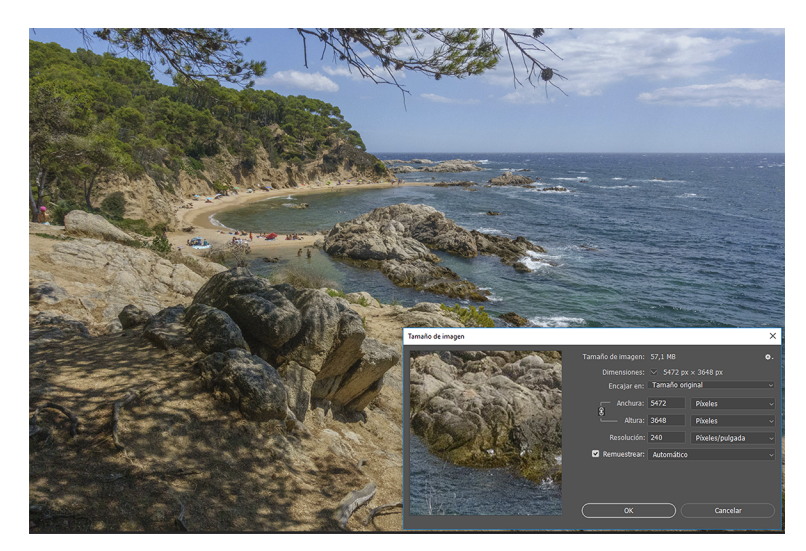

La fotografía que proviene de una cámara compacta tiene una resolución de 5.472 × 3.648 y 240 píxeles/ pulgada. Tiene un peso de 16,3 Mb.

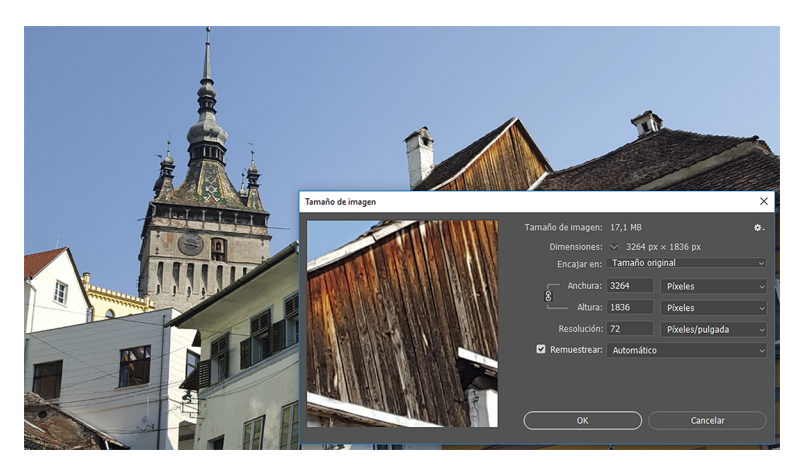

La fotografía que proviene de un móvil tiene una resolución de 3.254 × 1.836 y 72 píxeles/pulgada. Tiene un peso de 1,69 Mb.

El número total de píxeles de un archivo se puede representar de maneras diferentes. Hablamos de resolución de pantalla cuando trabajamos con valores de 72 o 96 dpi (píxeles por pulgada) y de resolución de impresión cuando trabajamos con valores de 150 o 300 dpi. Veamos qué ocurre con los ejemplos anteriores si variamos solo el parámetro de la resolución. Tomemos como muestra la primera fotografía. Si variamos únicamente la resolución, los píxeles se redistribuyen en las nuevas dimensiones de la imagen. Varía la concentración, pero el número total de píxeles no cambia y seguimos teniendo el mismo valor. El peso total del archivo es el mismo, no se modifica.

La variación de la resolución afecta, sobre todo, a la hora de imprimir. Si tenemos un archivo con una resolución baja o una concentración de pocos píxeles por pulgada, la imagen que imprimiremos podrá ser muy grande, pero aparecerá pixelada. Las resoluciones idóneas para impresión son en torno a los 300 dpi. Con valores inferiores (de 150, por ejemplo) también se puede imprimir, pero la cifra ideal se acerca a los 300.

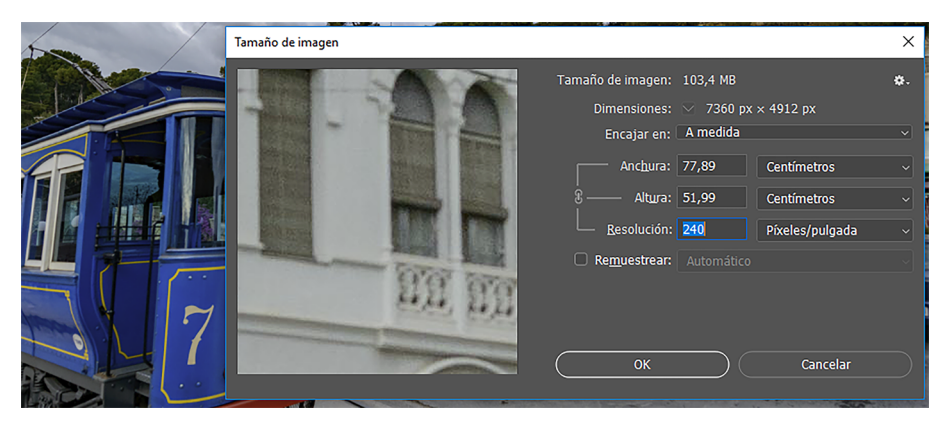

La fotografía del Tranvía Azul a 240 píxeles por pulgada de resolución. La imagen impresa tiene unas dimensiones de 77 × 52 cm.

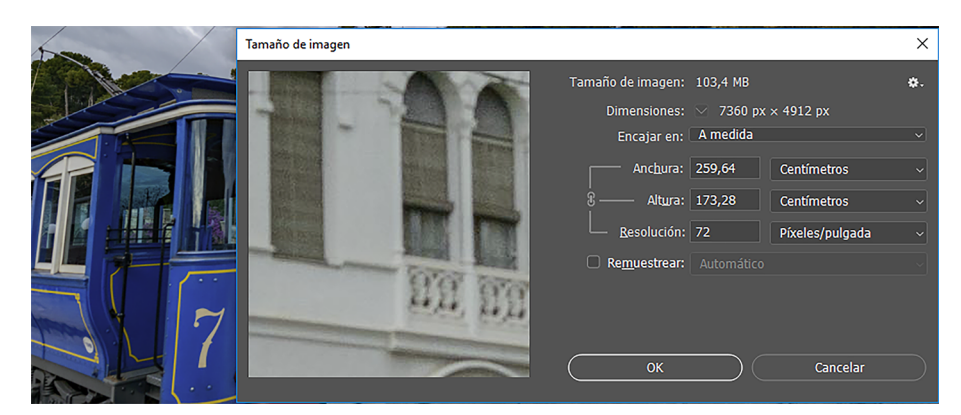

La fotografía del Tranvía Azul a 72 píxeles por pulgada de resolución. La imagen impresa tiene unas dimensiones de 259 × 174 cm. El peso del archivo es el mismo porque no se han eliminado píxeles, solo se ha redistribuido su concentración. Es<br>importante que la casilla *Remuestrear* no esté activada para hacer la modificación de la resolución

Cuando la imagen anterior la visualizamos en pantalla, la podemos ver al 100 % o en porcentajes menores. Si la visualizamos al 100 %, veremos solo una parte (la resolución por pantalla es de 72 o 96 dpi). Normalmente, sin embargo, vemos una imagen encajada en las dimensiones del monitor cuando lo abrimos con programas como Photoshop o Gimp porque adaptan por defecto la resolución para ver la fotografía completa en la pantalla con la que trabajamos.

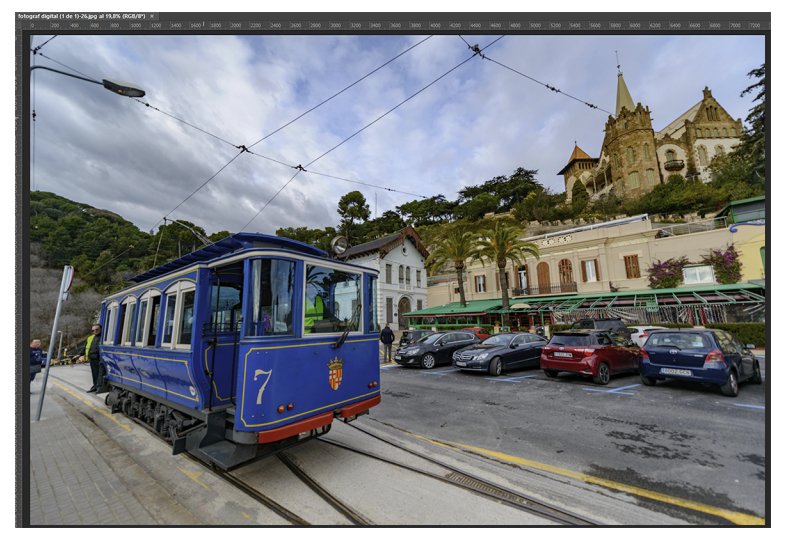

Fotografía del Tranvía Azul encajada en pantalla con Photoshop (visualización al 19,8 %).

![](_page_12_Picture_5.jpeg)

Fotografía del Tranvía Azul visualizada al 100 % en pantalla con Photoshop.

#### **1.3. Remuestreo de los archivos**

<span id="page-12-0"></span>Hasta ahora, en todos los ejemplos, hemos mantenido la resolución inicial del archivo y en ningún momento hemos variado el número de píxeles. Mantener una fotografía con la resolución máxima es algo que nos conviene mientras trabajamos en la edición y es imprescindible cuando queremos imprimir con calidad. También es conveniente dejar el archivo en una resolución alta como archivo de calidad o para dejar abierta la opción de utilizarlo en trabajos posteriores o de hacer cambios en la edición.

Sin embargo, no es recomendable conservar la resolución original cuando queremos publicar la fotografía en una red social, por ejemplo. Subir una fotografía a máxima resolución en Facebook, Instagram o WhatsApp sobrecarga inútilmente la anchura de banda o juega con la paciencia de quien tiene que visualizar la imagen. En estos casos, hay que disminuir el número de píxeles o rebajar la resolución del archivo, es decir, hacer un **remuestreo**.

Al pasar de una resolución alta a otra inferior hablamos de remuestrear a la baja (reducimos el número de píxeles). Es un proceso en el que no se pierde calidad, pero sí se pierde la posibilidad de seguir editando la imagen con un mínimo nivel de calidad.

Es más que recomendable, por tanto, guardar el archivo de origen cuando generemos archivos de baja resolución. Por ejemplo, podemos guardar el archivo original en alta resolución (en .psd o .tif) y hacer una copia en baja resolución en .jpg.

El procedimiento inverso, el remuestreo al alza, o lo que es lo mismo, incrementar el número de píxeles, es un proceso en el que generalmente se pierde calidad. No es recomendable hacerlo si no es en caso de necesidad extrema.

![](_page_13_Picture_72.jpeg)

Cuadro de diálogo para remuestrear a la baja el archivo del Tranvía Azul. Tenemos activada la casilla<br>*Remuestrear.* Añadimos una resolución de 72 píxeles por pulgada, una anchura de 1.500 y una altura de<br>1.001.

![](_page_14_Picture_2.jpeg)

Imagen remuestreada del Tranvía Azul. Se visualiza al 100 % en pantalla.

# **2. Herramientas para mejorar la composición de la imagen**

#### <span id="page-15-0"></span>**2.1. Recortar**

<span id="page-15-1"></span>A pesar de que la fotografía que genera el sensor tiene unas proporciones determinadas, no es necesario que la imagen final las mantenga. Recortar una imagen, descartar las áreas que no tienen un interés especial y dejar solo aquello que nos interesa es una opción para mejorar el encuadre. Al recortar y descartar lo que sobra focalizamos el interés de quien mira sobre lo que consideramos importante.

Cuando trabajábamos con soportes analógicos, se usaban tijeras y se recortaba físicamente el papel. En los soportes digitales podemos recortar de forma digital. En ningún caso es necesario que la fotografía final tenga las mismas proporciones que el negativo o la captura original que hizo el sensor. La idea de fondo es la misma. Se recorta para ajustar la fotografía a aquello que interesa de la escena. Suprimir todo lo que no es relevante es una manera de dar importancia a la parte interesante de la fotografía. Veamos algunos ejemplos.

![](_page_15_Picture_6.jpeg)

![](_page_15_Picture_7.jpeg)

![](_page_16_Picture_2.jpeg)

En esta primera serie de una fiesta Holi en el parque Cataluña de Sabadell, comparamos cada fotografía original (izquierda)<br>con la imagen recortada correspondiente. Por medio del recorte, seleccionamos el motivo principal

![](_page_16_Picture_4.jpeg)

Fotografía de un acceso a la parada de metro de la Potsdamer Platz (Berlín). La fotografía superior izquierda es la imagen<br>original y, a partir de ella, se han hecho dos recortes diferentes. En uno hemos eliminado el bloqu

![](_page_16_Picture_6.jpeg)

![](_page_17_Picture_2.jpeg)

![](_page_17_Picture_3.jpeg)

En la serie de fotografías anterior de las calles de Berlín podemos observar que, en todos los casos, recortar la fotografía original<br>es una manera de descartar elementos que sobran, que distraen la atención, una manera de

Después de ver la importancia de recortar una imagen, hay que hacer mención de los procedimientos para hacerlo, aunque se trate de una tarea bastante simple. Se delimita el área que se quiere conservar con la herramienta correspondiente y se acepta la operación. Ahora bien, la operación será significativamente difrente si la llevamos a cabo con un revelador de RAW o con un programa de edición como Photoshop o Gimp. En el primer caso, la operación es reversible porque el recorte se hace mientras se conserva la fotografía original. Siempre podemos descartar una operación que hayamos hecho y volver al archivo inicial. En el segundo caso, cuando apliquemos un recorte, probablemente se descartarán y se perderán las áreas que queden fuera. Veamos los dos casos.

![](_page_18_Picture_3.jpeg)

![](_page_18_Picture_4.jpeg)

El procedimiento para recortar en un revelador de RAW, como, por ejemplo, Camera Raw o Lightroom,<br>consiste en seleccionar la herramienta de recorte y dibujar sobre la imagen original el rectángulo que<br>euperamos. Fuera del

![](_page_18_Picture_6.jpeg)

El área del recorte se puede hacer girar. Cuando exportamos, solo se incorporará a la imagen final lo que haya en el interior del rectángulo.

Cuando llevamos a cabo el recorte con un programa como Photoshop o Gimp, trabajando sobre formatos como .jpg, .tif o .psd, el procedimiento es muy similar, pero la diferencia es que cuando aceptamos el recorte el área de la imagen que queda afuera se descarta y se pierde. En estos casos, no podemos volver atrás como cuando trabajamos con RAW.

![](_page_19_Picture_3.jpeg)

Recorte de una imagen hecho con Photoshop, que permite escoger diferentes guías de ayuda. En este caso, se sobreponen en el área del recorte las líneas de la ley de los tercios.

![](_page_19_Picture_5.jpeg)

Cuando aceptamos la operación y guardamos el archivo, la imagen resultante es la que había en el interior de la herramienta de recorte.

Photoshop presenta varios tipos de guías que se pueden visualizar en la herramienta de recorte. Veremos un par cogiendo estas dos imágenes: el original y el recorte.

![](_page_19_Picture_8.jpeg)

Imagen original.

![](_page_20_Picture_2.jpeg)

Operación de recorte que muestra las guías de la ley de los tercios.

![](_page_20_Picture_4.jpeg)

Operación de recorte que muestra las guías de la proporción áurea.

![](_page_20_Picture_6.jpeg)

Operación de recorte que muestra las guías de las diagonales.

#### **2.2. Nivelar**

<span id="page-21-0"></span>Este es uno de los problemas habituales en fotografía. Es muy fácil que un horizonte quede inclinado y que parezca que los edificios caigan. Suele ser difícil ver mediante el visor de la cámara si la escena está del todo horizontal. La nivelación es un problema que podemos resolver fácilmente con el *software*. Veamos los casos siguientes.

En primer lugar, comparamos estas dos imágenes del Puente del Petróleo de Badalona. En la primera, quien ha hecho la fotografía se ha fijado especialmente en el puente, ha buscado la horizontal a partir de este y, en consecuencia, el horizonte en el mar ha quedado ligeramente inclinado. En cuanto a la segunda imagen, se ha corregido la inclinación y se ha restaurado la horizontalidad del mar.

![](_page_21_Picture_5.jpeg)

Vista del Puente del Petróleo con el horizonte inclinado.

![](_page_21_Picture_7.jpeg)

Vista del Puente del Petróleo con el horizonte nivelado.

Veamos ahora los procedimientos que hay que seguir. Nos encontramos, por ejemplo, la siguiente fotografía con el horizonte inclinado.

![](_page_22_Picture_2.jpeg)

El horizonte está claramente inclinado.

Los programas Camera Raw y Lightroom incluyen una herramienta para nivelar. La mostramos seleccionada en la caja de herramientas. Con esta opción marcamos sobre la fotografía la línea que tendría que ser horizontal. En el siguiente ejemplo, el mar.

![](_page_22_Picture_5.jpeg)

Herramienta para nivelar seleccionada en la caja de herramientas. La herramienta se aplica sobre la línea que se quiere convertir en horizontal.

Como resultado, el programa hace girar toda la imagen para poner como horizontal la línea que hemos marcado. El resultado se muestra a continuación.

![](_page_23_Picture_2.jpeg)

Ahora el horizonte está nivelado.

Si en lugar de trabajar con Camera Raw o Lightroom hacemos la operación con Photoshop o Gimp, el procedimiento presenta unas bases similares, pero implica más pasos. De hecho, tenemos varias vías para llevarlo a cabo. Veamos un par.

En la primera utilizaremos la transformación de girar. Deberemos comprobar si la imagen que queremos inclinar se encuentra en forma de capa de fondo (se puede saber abriendo la paleta de capas). Si se trata de la capa de fondo y está bloqueada, no podremos hacer ningún tipo de transformación y, por tanto, primero tendremos que desbloquearla. Con Photoshop esto lo podemos hacer simplemente cambiando el nombre *Fondo* por otro (en el ejemplo, *Mar*). Con este simple cambio de nombre hemos desbloqueado la capa y ya la podemos mover y girar.

![](_page_24_Picture_3.jpeg)

Para editar la capa de fondo se tiene que desbloquear. Lo hacemos cambiándole el nombre (en el ejemplo, de *Fondo* a *Mar*).

A continuación seleccionamos *Edición*/*Transformar*/*Rotar* y giramos la capa hasta conseguir que el mar sea horizontal. Podemos visualizar las guías para tener referencias de verticalidad y horizontalidad.

![](_page_25_Picture_2.jpeg)

La capa *Fondo* desbloqueada se puede mover. Como consecuencia de la rotación, aparecen zonas vacías (representadas por cuadraditos) en la fotografía y zonas que sobresalen de los límites de la imagen.

A continuación, dado que al inclinar la imagen nos han aparecido zonas vacías en cada lado (las zonas que se muestran con cuadraditos en la figura anterior), tenemos que recortar alguna parte. Ya hemos visto anteriormente la herramienta de recorte. Ahora simplemente mostramos cómo recortamos la fotografía.

![](_page_26_Picture_2.jpeg)

Aplicación de la herramienta de recorte en la fotografía anterior.

En la fotografía final hemos conseguido nivelar el mar, pero hemos suprimido un área lateral en cada borde de la fotografía.

![](_page_27_Picture_2.jpeg)

Imagen resultante después de aplicar el recorte.

Photoshop dispone de una herramienta de nivelación que permite evitar los pasos anteriores. De hecho, al utilizarla, se llevan a cabo las operaciones anteriores de forma automatizada.

![](_page_28_Picture_2.jpeg)

La herramienta *Enderezar* se puede aplicar directamente sobre una capa de fondo bloqueada. Photoshop aplica los pasos que hemos visto anteriormente de forma automática.

A continuación mostramos un ejemplo similar con un edificio. En la fotografía siguiente de la biblioteca de Sarajevo el edificio está claramente inclinado.

![](_page_29_Picture_2.jpeg)

Fotografía original inclinada.

Hemos nivelado esta imagen siguiendo los procedimientos anteriores. También hemos aprovechado para mejorar los colores y la gama tonal (hablaremos más adelante de estos recursos).

![](_page_29_Picture_5.jpeg)

Fotografía nivelada y retocada en cuanto a la gama tonal.

#### **2.3. Clonar y corregir**

<span id="page-29-0"></span>La clonación es un procedimiento de trabajo específico de los entornos digitales que permite mejorar una composición. En la fotografía tradicional, unos cables en medio de una calle, una persona delante de una escena, una lata o un papel en el suelo… eran elementos que podían estropear una fotografía. Con las herramientas digitales este tipo de cosas son muy fáciles de arreglar. Veamos algunos ejemplos.

![](_page_30_Picture_2.jpeg)

En esta imagen, las manchas oscuras del fondo son de la tela utilizada.

![](_page_30_Picture_4.jpeg)

Después de la clonación, las manchas se han borrado.

En el caso de Camera Raw o Lightroom, la herramienta para clonar se selecciona en la caja de herramientas. Aparece marcada en rojo en el ejemplo siguiente de Camera Raw, programa en el que recibe la denominación de *Eliminación de tinta plana*. Para llevar a cabo la reparación, con el pincel pintamos la zona a reparar (chincheta roja en la figura). El programa muestra la zona de donde capta la muestra (chincheta verde en la figura) que utiliza para clonar. El usuario puede mover estas áreas de lugar, de forma que puede buscar el área que mejor responda a cada necesidad. Por otro lado, las dimensiones del trazo con el que se pinta, la suavidad de los bordes y la opacidad de la herramienta son parámetros que se pueden configurar desde las opciones asociadas a la herramienta.

#### **Reversibilidad**

Como en todos los casos anteriores, la clonación será reversible si la hacemos sobre un negativo digital trabajando con Lightroom o Camera Raw o permanente si trabajamos con Photoshop o Gimp.

![](_page_31_Picture_2.jpeg)

Ejemplo de clonación con Camera Raw.

En el caso de Photoshop o Gimp, tal como pasa con las otras operaciones que hemos visto, los cambios que se llevan a cabo durante la clonación se convertirán en permanentes al guardar el fichero. Miramos las opciones que tiene Photoshop para restaurar las manchas que salen en la fotografía siguiente.

![](_page_31_Picture_5.jpeg)

Las manchas oscuras del fondo son evidentes.

Tanto Photoshop como Gimp presentan similitudes en la utilización del tampón de clonar. Por ejemplo, en el caso anterior, para tapar las manchas oscuras, tenemos que buscar un área con una textura similar, una zona limpia del fondo en el ejemplo, copiarla con la herramienta de clonar y engancharla sobre la zona para tapar las manchas.

Como primer paso, hay que coger una muestra con el tampón (*Alto* + clic sobre la zona para utilizar como origen) y, a continuación, clicar con el tampón sobre la zona que hay que ocultar. En la figura siguiente podemos ver la herramienta (rectángulo rojo), la zona de origen que utilizamos (rectángulo azul) y la zona de destino, que es la que queremos borrar (rectángulo verde).

![](_page_32_Picture_2.jpeg)

Herramienta de tampón de Photoshop y muestra de las zonas de origen y destino de la clonación.

En Photoshop hay otros procedimientos que son útiles para la misma finalidad, pero siguen vías de trabajo diferentes. Tenemos la serie *Pincel corrector puntual*, *Pincel corrector* y *Parche*. Son herramientas similares al tampón de clonación, pero no solo copian una textura de origen en una zona de destino, sino que mezclan la luminosidad y la tonalidad de origen en la de destino. Consiguen, por tanto, una mayor integración de las áreas modificadas.

![](_page_32_Figure_5.jpeg)

Herramienta de pincel corrector puntual de Photoshop. Cuando pintamos el área que hay que reparar (círculo gris), el programa busca automáticamente una zona adecuada con la que pueda sustituir y tapar la mancha.

![](_page_33_Picture_3.jpeg)

Herramienta de pincel corrector de Photoshop. Funciona de una manera similar a la anterior, pero en<br>este caso tenemos que buscar manualmente la zona con la que queremos reparar el área que contiene la<br>mancha (la hemos indi

![](_page_33_Picture_5.jpeg)

Herramienta de parche en Photoshop. Delimitamos el área que queremos reparar (línea de puntos) y la desplazamos hacia una zona limpia para que la sustituya (la desplazamos en la dirección de la flecha).

Otra herramienta propia de Photoshop es la de *Borrar según contenido* o *Rellenar según contenido*. En el caso de *Borrar según contenido* hemos de trabajar sobre la capa de fondo, puesto que sobre otras capas el procedimiento no funciona. Si trabajamos con *Edición*/*Rellenar según contenido*, podemos trabajar sobre cualquier capa. El procedimiento en los dos casos es similar.

Para aplicar *Borrar según contenido* se selecciona la zona que se quiere modificar (la mancha, por ejemplo) y se pulsa la tecla *Suprimir*. Entre las opciones del desplegable que aparecen asociadas hay que escoger la de *Borrar según contenido*. El programa analiza el resto de la imagen y sustituye el área de la selección con los contenidos que cree que son más adecuados. En el caso de *Rellenar según contenido*, sucede lo mismo: el programa analiza la zona a reparar y la rellena con la información que extrae del resto de la imagen. El resultado no siempre es el más óptimo, pero en la mayoría de los casos funciona muy bien.

Además, siempre podemos combinar la deducción automática del programa con el uso manual del tampón de clonar o los pinceles correctores que hemos comentado anteriormente.

### **3. Herramientas para mejorar el ajuste tonal**

<span id="page-35-0"></span>Hasta ahora hemos visto operaciones básicas que tienen que ver con la composición. Tanto el recorte como la clonación son procedimientos que nos permiten mejorar la distribución de elementos de la fotografía. Los procedimientos que veremos ahora forman parte de otro conjunto de operaciones que podemos considerar básicos. Son los que hacen referencia al ajuste de la luz.

La situación ideal es que consigamos una exposición correcta desde el primer momento, es decir, que la cámara capte la cantidad de luz necesaria para cada ocasión. Ahora bien, dado que esto no siempre pasa, durante la edición tenemos la oportunidad de mejorar o compensar las posibles carencias.

#### **3.1. Interpretar el histograma**

<span id="page-35-1"></span>Tanto durante la exposición como durante la edición, el histograma es el elemento básico que hay que analizar y controlar para conseguir un control correcto de la gama tonal, es decir, la representación de las cantidades de todos los tonos de la imagen, desde los más oscuros hasta los más claros, la cual se visualiza en el histograma.

A continuación comentaremos los casos de la exposición correcta, la subexposición, la sobreexposición y la fotografía sin contraste. Describiremos cada caso y veremos maneras de ajustarlos. Como siempre, si trabajamos con RAW los procedimientos que llevemos a cabo serán reversibles porque pondremos en juego procesos de trabajo no destructivos. En cambio, si trabajamos con Gimp o Photoshop los procedimientos provocarán cambios permanentes en los archivos.

Veamos, en primer lugar, las tres situaciones básicas que podemos encontrar respecto a la exposición: que la fotografía nos quede demasiado oscura, que quede demasiado clara o que quede con la exposición correcta. En el caso de una fotografía oscura decimos que está subexpuesta y de una que es demasiado clara, sobreexpuesta. Es algo que podemos captar a simple vista: podemos decir si una fotografía es demasiada oscura o demasiado clara. Ahora bien, en el entorno digital disponemos de una herramienta excelente para analizar la exposición. Se trata del histograma. A continuación veremos algunas fotografías con diferentes exposiciones y comentaremos el histograma.

#### **Capas de ajuste u objetos inteligentes**

Podríamos poner en juego, también aquí, procesos no destructivos si trabajamos por capas de ajuste u objetos inteligentes. Pero estos son procedimientos que no consideramos como edición básica y no los trataremos en esta unidad.

Este es un ejemplo de fotografía oscura, subexpuesta. Observamos que las zonas oscuras no tienen prácticamente detalle, no se distinguen las texturas. Son áreas que han quedado empastadas. El hombre que sube la escalera prácticamente no es visible.

![](_page_36_Picture_3.jpeg)

El histograma muestra, a la izquierda de la gráfica, la cantidad de píxeles que hay en las zonas oscuras de la fotografía. En este<br>caso, vemos que hay una desviación de la gráfica hacia la izquierda. Es síntoma de que en l

La imagen siguiente muestra el caso contrario. Ha llegado demasiada luz al sensor y la imagen es demasiado clara. Podemos ver aquí que la distribución de los tonos del histograma es la inversa, hay mucha concentración de tonos a la derecha.

![](_page_37_Picture_2.jpeg)

El histograma muestra una gráfica desviada hacia la derecha. Es síntoma de que hay zonas demasiado claras en la fotografía, zonas del cielo que están quemadas.

#### Veamos ahora una fotografía de la misma escena bien expuesta.

![](_page_37_Picture_5.jpeg)

En este caso, la gráfica del histograma se sitúa entre la izquierda y la derecha de la gráfica, sin llegar a ninguno de los dos<br>extremos. La imagen va de los tonos oscuros a los claros, pero ni se empasta (no tiene zonas d

Esta distribución del histograma —una gráfica que arranca de la izquierda (tonos oscuros), que presenta las principales concentraciones de píxeles en las zonas centrales del histograma (tonos medios) y que no llega a sobrepasar el límite derecho del histograma (tonos claros)— es la que nos interesa conseguir durante la exposición. Una exposición correcta da un histograma que, con variantes, no sobrepasa los límites izquierdo ni derecho y presenta una curva gráfica con tendencia a lograr los niveles máximos en las zonas centrales del histograma.

#### **3.2. Corregir una imagen subexpuesta**

<span id="page-38-0"></span>A continuación mostramos un ejemplo de retoque practicado en una imagen relativamente oscura. Se trata de un negativo digital que ha quedado subexpuesto. El histograma, con la acumulación de tonos en la parte izquierda, lo indica también claramente.

![](_page_38_Picture_4.jpeg)

En el ejemplo, se va a incrementar el control general de luz con la opción *Exposición*, que tiene como característica subir el nivel de luz de forma uniforme en toda la imagen. Vemos como el histograma se desplaza hacia el centro.

![](_page_38_Picture_6.jpeg)

No obstante, estos incrementos generales de luz, que afectan a toda la imagen de manera indiscriminada, solo se pueden usar cuando tenemos fotografías con tonos uniformes. En otras situaciones, como veremos más adelante, deberemos actuar selectivamente.

También podemos actuar directamente sobre el histograma cuando abrimos un archivo RAW clicando sobre los sectores en los que está dividido y moviendo el valor hacia la derecha (para aclarar) o hacia la izquierda (para oscurecer).

![](_page_39_Picture_3.jpeg)

#### **3.3. Corregir una imagen sobreexpuesta**

<span id="page-39-0"></span>A continuación veremos la situación inversa. De nuevo, debemos tener en cuenta que la fotografía tiene tonos muy uniformes, sin demasiado contraste. Por eso podemos seguir usando el ejemplo del control general de iluminación, lo cual no suele ser demasiado frecuente. En este caso, la fotografía original ha quedado excesivamente expuesta. El retoque, por tanto, ha buscado reducir las zonas demasiado claras para recuperar texturas y detalles. Veamos las comparativas.

#### **Nota**

Aquí también trabajaremos sobre negativos digitales y revelando con Camera Raw.

![](_page_39_Picture_8.jpeg)

![](_page_39_Picture_9.jpeg)

Al bajar la luz en general se han recuperado texturas en las zonas más claras de la manzana que, inicialmente, se habían perdido.

#### **3.4. Corregir una imagen contrastada**

<span id="page-40-0"></span>En esta fotografía de una estatua podemos ver que tiene tonos muy blancos, lo que hace perder el detalle, y que el fondo verde es bastante oscuro. Es una fotografía con un gran contraste que se refleja en el histograma. Este presenta acumulación de tonos en el lado izquierdo (tonos oscuros), en el derecho (tonos claros) y poca concentración en medio.

![](_page_40_Figure_6.jpeg)

Si incrementamos de manera general la luz, si incrementamos el control de exposición (*Exposición*) en este ejemplo (de Lightroom), daremos más luz a la zona verde, pero también quemaremos del todo la zona blanca de la estátua. El pico blanco de la derecha del histograma indica claramente que la imagen se quema.

![](_page_41_Picture_2.jpeg)

Para corregir el contraste inicial deberemos trabajar selectivamente incrementando el control de las sombras (*Sombras*) y bajando un poco el control de las luces altas (*Altas luces*) para incrementar el nivel de detalle de exposición (ejemplo con Lightroom).

![](_page_41_Picture_4.jpeg)

En un contraluz se produce una problemática similar a la anterior, pero más extrema. Lo podemos ver en la figura y el histograma siguientes, con los picos característicos en las partes izquierda y derecha.

![](_page_42_Picture_2.jpeg)

En el retoque se han subido las sombras, se han bajado las altas luces y se ha dado algo más de exposición en general.

![](_page_42_Picture_4.jpeg)

Los dos ejemplos anteriores se han trabajado con Lightroom, es decir, con RAW. Si en vez de trabajar sobre negativo digital lo hacemos sobre un archivo de imagen procesada (por ejemplo, .jpg, .tif o .psd), el retoque de la luz lo podremos llevar a cabo con Photoshop o con Gimp. Como sucedía en los casos anteriores, no habrá que trabajar sobre toda la luz de la imagen a la vez, sino actuar selectivamente sobre luces y sombras.

En los dos *softwares* hay varias herramientas que permiten controlar de forma más o menos selectiva las zonas claras u oscuras de la fotografía. Aquí no veremos todas las opciones, sino que mostraremos solo algunos ejemplos.

En esta fotografía de Cala Estreta podemos ver una zona de luz correcta y otra muy sombría. Por tanto, nos interesará dar más luz a las zonas oscuras y tocar mínimamente las zonas claras. Photoshop dispone de las opciones *Imagen*/ *Ajustes*/*Sombras e iluminaciones* para actuar selectivamente sobre la imagen. A continuación podéis ver la imagen original, el retoque que hemos aplicado (incrementando las sombras sin tocar las zonas de luz) y la fotografía final retocada.

![](_page_43_Picture_6.jpeg)

![](_page_43_Picture_69.jpeg)

![](_page_43_Picture_8.jpeg)

![](_page_44_Picture_35.jpeg)

En el ejemplo siguiente partimos de esta fotografía con un contraste muy elevado. Veremos que la podemos trabajar de forma análoga con Lightroom o Camera Raw si la tenemos como RAW, o con Photoshop o Gimp si la tenemos en .jpg. En ambos casos el tratamiento es similar, pero la diferencia está en el hecho de que con negativo el margen de trabajo es muy amplio, mientras que en .jpg es mínimo.

![](_page_44_Picture_4.jpeg)

Fotografía con un contraste muy alto entre sombras y luces.

![](_page_45_Picture_2.jpeg)

Fotografía anterior tratada con Lightroom. Hemos subido muy poco el nivel de exposición, hemos bajado totalmente las altas luces y hemos incrementado al 100 % las sombras.

![](_page_45_Picture_4.jpeg)

![](_page_46_Figure_3.jpeg)

Fotografía anterior tratada con Photoshop. Ajustamos selectivamente los controles de las sombras y de las luces.

#### **3.5. Corregir la carencia de contraste con** *Niveles*

<span id="page-46-0"></span>El ejemplo siguiente presenta una situación habitual. La fotografía es plana, no tiene zonas de mucha luz, ni zonas quemadas, pero tampoco presenta zonas con riqueza de tonos en las zonas oscuras. La mayoría de los tonos se encuentran en la zona intermedia del histograma, como veremos a continuación. Hay poco contraste. Es una situación típica de los días neblinosos. En el ejemplo podemos apreciar una imagen de un bosque de laurisilva de la isla canaria de El Hierro.

![](_page_46_Picture_7.jpeg)

Fotografía con poco contraste. No hay negros y blancos claros, el histograma no llega ni al extremo izquierdo ni al derecho.

La herramienta que usaremos a continuación, *Niveles*, es prácticamente común a Photoshop y a Gimp. En los dos casos funciona igual.

Fijémonos que a la izquierda de la gráfica de *Niveles* se ve un triángulo gris oscuro; en el centro, uno gris medio, y a la derecha, otro blanco. Los usaremos para corregir la imagen. Es importante percatarse, también, de que la curva

del histograma no empieza por el triángulo de la izquierda y que la misma curva no llega al triángulo blanco de la derecha. Es un histograma que indica claramente una imagen de poco contraste.

La operación de llevar el triángulo de la izquierda al inicio de la curva del histograma, y de llevar el de la derecha al final de la curva, provoca un incremento del contraste. Al hacerlo, le indicamos al programa qué tonos tienen que ser blancos y cuáles deben ser negros y, al confirmar la operación, los tonos se redistribuyen en toda la extensión del histograma.

![](_page_47_Figure_4.jpeg)

Fotografía con poco contraste. No hay negros ni blancos claros, el histograma no llega ni al extremo izquierdo ni al derecho.

Cuando confirmamos la operación, los tonos de la curva se redistribuyen, de forma que el nuevo histograma empieza por el negro y acaba en el blanco. Hemos expandido el rango dinámico de la imagen. Sin embargo, al hacerlo se han distribuido los tonos a lo largo del histograma, pero podemos ver que quedan espacios vacíos, claramente indicados en la gráfica como líneas verticales. Recordemos que cuando editamos sobre archivos de imagen procesada (.jpg, .tif, .psd…) hay un deterioro de la imagen en cada operación que hacemos, cosa que no sucede cuando trabajamos con negativos digitales porque, al disponer del archivo en bruto, no hay nunca degradación de la información original.

![](_page_48_Picture_2.jpeg)

Histograma resultante de la fotografía retocada

A continuación podemos ver el mismo caso en las dos fotografías del Parque Agrario del Llobregat. La primera imagen es de poco contraste, la curva del histograma no empieza en los puntos negros y blancos, sino que lo hace en puntos interiores. Corregimos la carencia de contraste llevando los triángulos indicadores del negro y el blanco hasta los puntos de inicio y finalización de la curva. Confirmamos la operación y comprobamos que la imagen gana en contraste y el histograma se redistribuye. De nuevo, hemos expandido el rango dinámico de la imagen.

![](_page_48_Picture_5.jpeg)

Fotografía con poco contraste. No hay negros ni blancos claros, el histograma no llega ni al extremo izquierdo ni al derecho.

![](_page_48_Figure_7.jpeg)

Fotografía con corrección de contraste. Se llevan los triángulos de la izquierda y la derecha al inicio y al final de la gráfica. Y se ajustan, también, los tonos medios con el triángulo del medio.

![](_page_49_Figure_2.jpeg)

Histograma construido después de la operación anterior.

#### **3.6. Corregir los tonos con** *Curvas*

<span id="page-49-0"></span>Veamos ahora otra herramienta. Como en el caso anterior, *Curvas* es prácticamente común a Photoshop y a Gimp, y en ambos casos funciona igual. En el ejemplo siguiente podemos ver una fotografía de la playa del Castell que ha quedado excesivamente clara. En este caso, la retocamos utilizando *Curvas*. La herramienta muestra un histograma y, encima, una línea diagonal inicialmente con pendiente constante. Con esta línea retocaremos la imagen.

![](_page_49_Figure_6.jpeg)

Si bajamos la línea diagonal, reduciremos la luz de los píxeles que hay abajo; si la desplazamos hacia arriba, les daremos más luz. No obstante, podemos dibujar varias pendientes de la curva haciendo clics y creando puntos de control. De este modo, podemos ajustar selectivamente la zona de las luces, de las sombras, de los tonos medios… En este ejemplo, en el gráfico siguiente podemos ver cómo hemos redibujado la forma de la curva disminuyendo los tonos oscuros de la playa y disminuyendo, de forma diferenciada, los tonos azules del cielo. Hemos buscado en cada zona el nivel óptimo de luz que hemos creído conveniente.

![](_page_50_Figure_3.jpeg)